- 対象入試 :公募推薦入試〔2教科型〕 一般選抜入試〔前期日程〕〔中期日程〕 共通テスト利用入試〔前期日程〕〔中期日程〕
- 甲請条件:次の∐ 2 の条件に該当すること。

# **他大学併願者を対象とした 入学手続Ⅱの延納制度について**

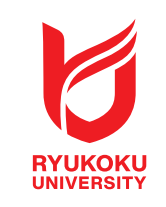

本学では他大学の受験を予定している受験生の経済的負担軽減を目的として、 入学手続Ⅱの延納制度を設定しています。延納手続者は入学手続Ⅱの入金を、 2024年3月23日(土)まで延期することができます。

本制度を利用する場合も、入学手続に必要な学籍簿情報等の登録・書類の提出は指定された期日までに必要です。

1 対象入試合格者のうち、入学手続Ⅰ(入学申込金)の納入を済ませている。 2 人字于続Ⅱ締切日の翌日以降に合格発表日(追加合格・補欠合格発表日は除く)か 設定されている大学を受験する者。 公募推薦入試〔2教科型〕については、上記に加えて**�月��日まで**に入学試験が 実施される大学を受験する者に限る。

### ③ 受験一覧から延納申請を行う 学部学科等の ◆ を選択する。

#### 申請期間等

※振替制度を利用する場合:振替前の学部において延納制度の申請をしている方が、振替後の学部においても 延納制度の適用を希望する場合、改めて延納制度の申請が必要です。ただし、振替後の入学手続Ⅱの締切日 翌日以降に合格発表となる大学が対象となります。

#### 延納期間: 2024年3月23日まで

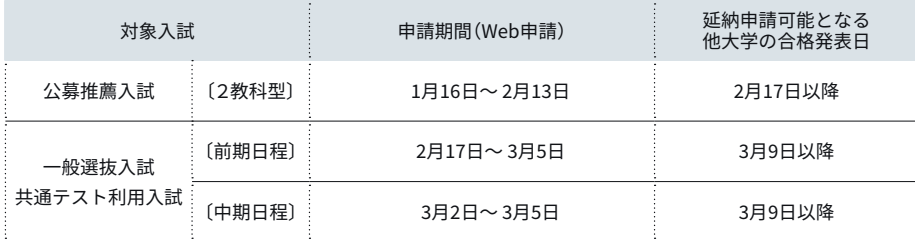

# UCAROから申請する

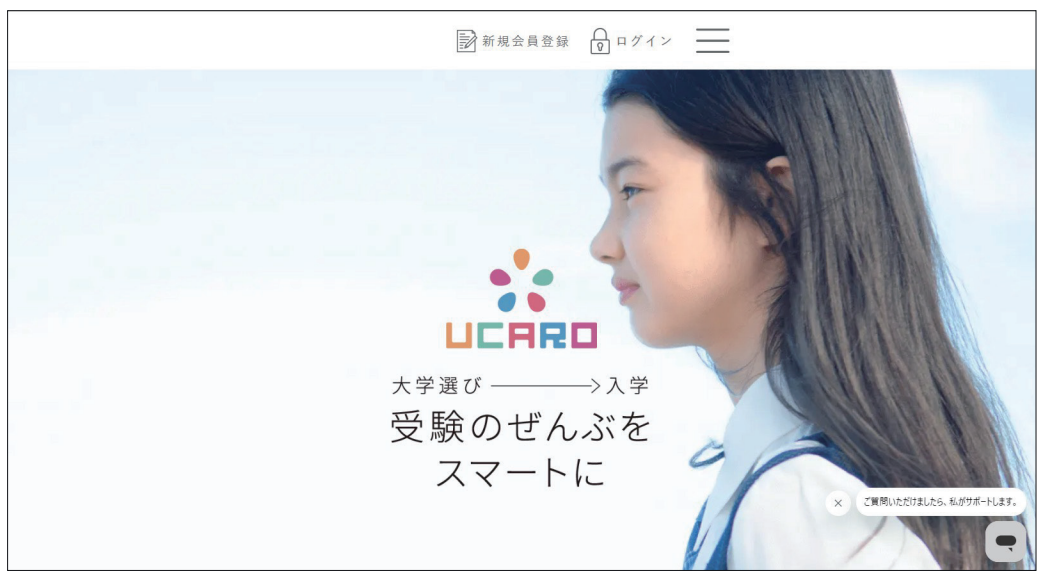

#### ① UCAROにログインします。

② 受験一覧を選択します。

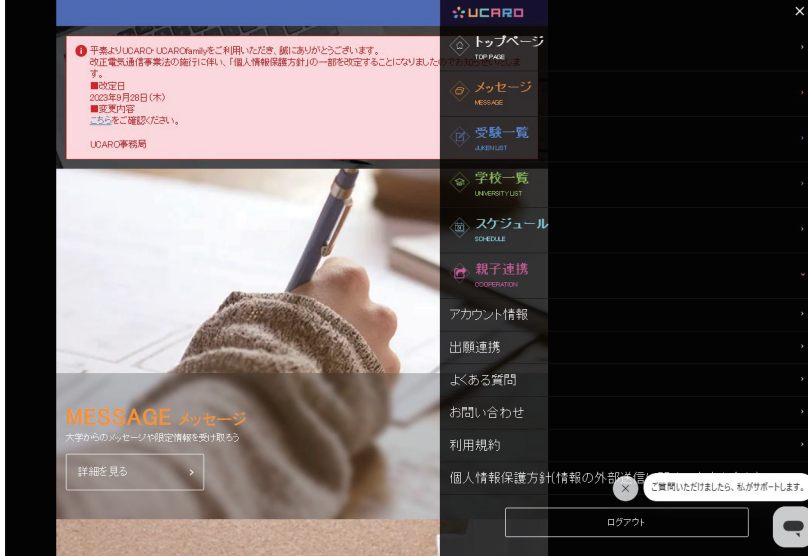

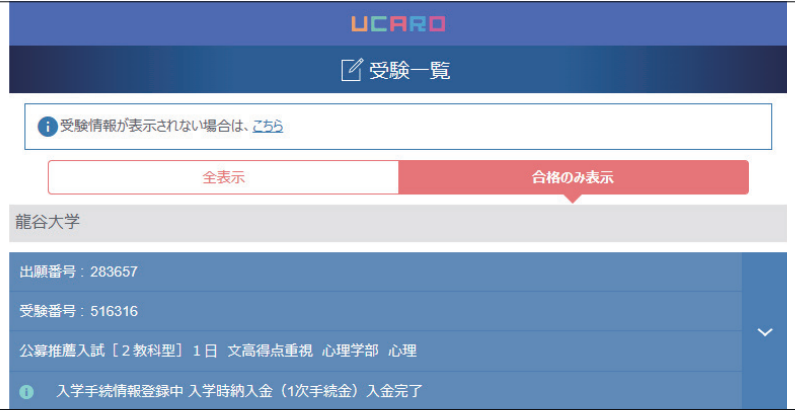

※入学時納入金(1次手続金)入金完了のステータスが 表示されている受験一覧が対象となります

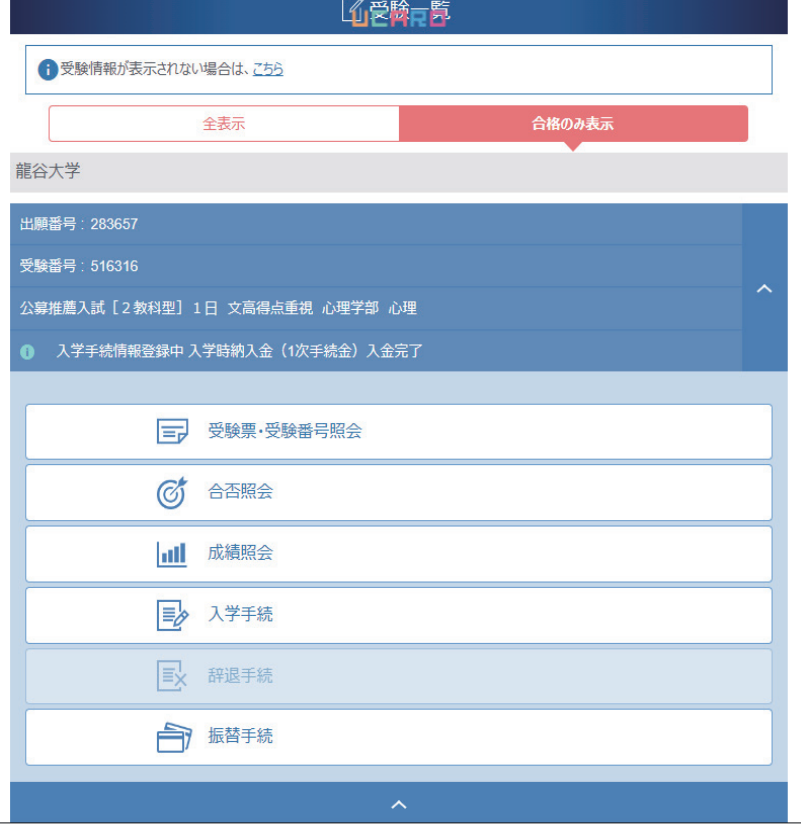

④ 入学手続を選択する

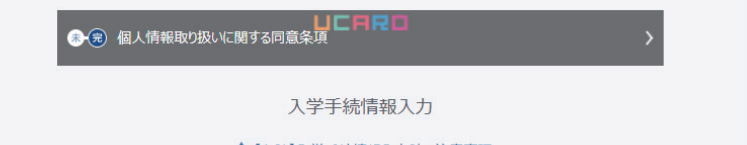

⑦ 入力後、「登録する」を押下します。

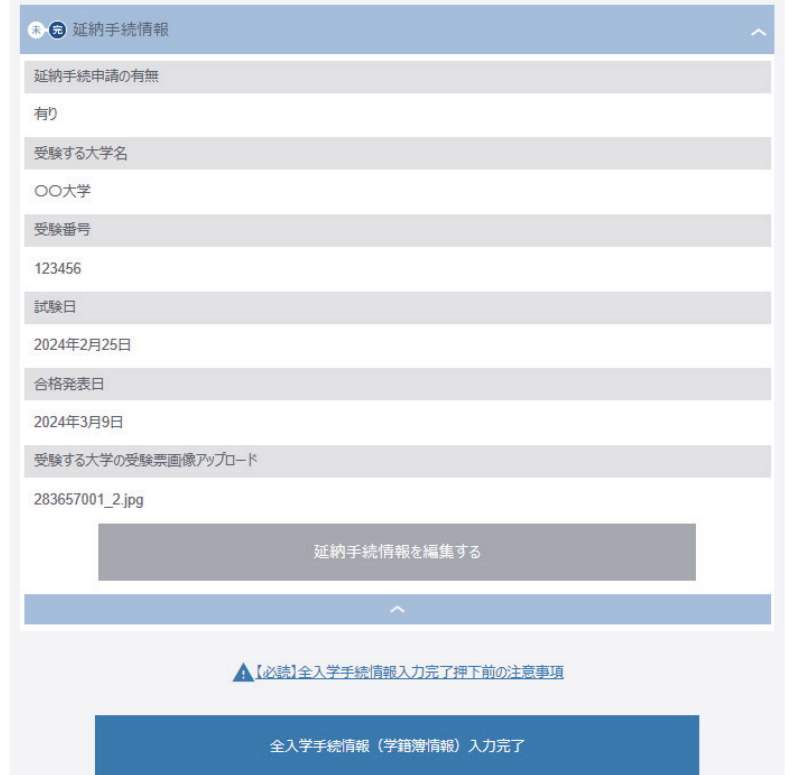

⑥ 延納手続申請の有無を選択し、 必要な情報を入力します。

受験票のアップロードに際し、アップロード 可能なファイル形式(拡張子)は以下の通りです。

pdf/PDF/jpg/JPG/jpeg/JPEG ※ファイルサイズ1MBまで。

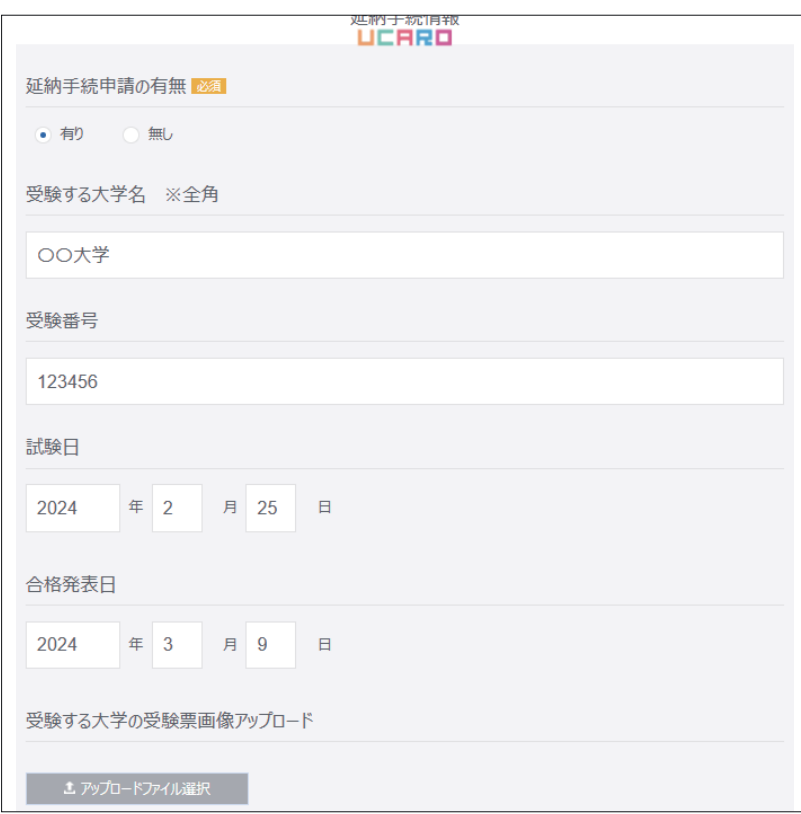

⑤ 入学手続情報入力から、「延納手続情報」を 選択し、「延納手続情報を編集する」を押下。 「延納手続情報」は1次金を入金済、かつ 申請期間中のみ入力できます

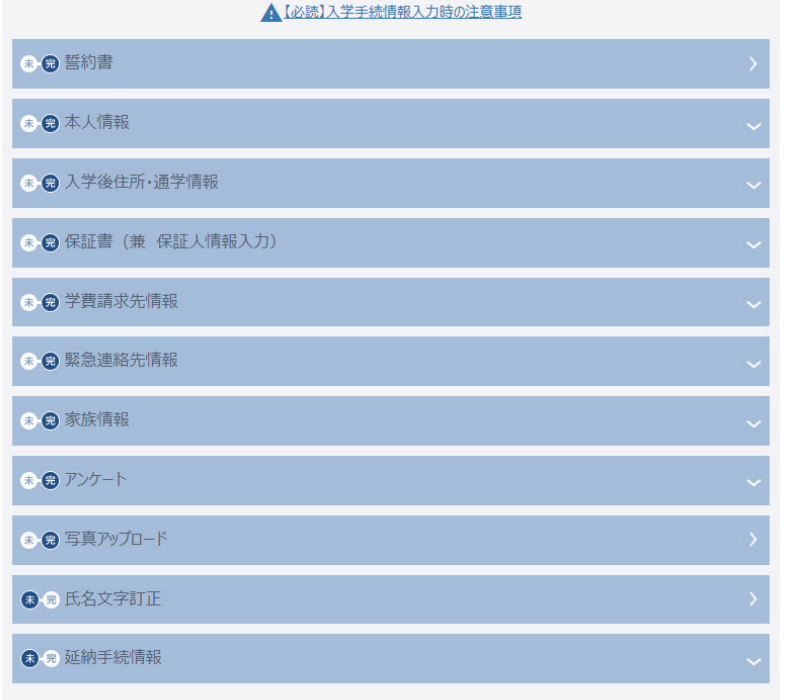

## ▲【必読】全入学手続情報入力完了押下前の注意事項 **Contract Contract Contract Contract Contract Contract Contract Contract Contract Contract Contract Contract Contract Contract Contract Contract Contract Contract Contract Contract Contract Contract Contract Contract Contr**

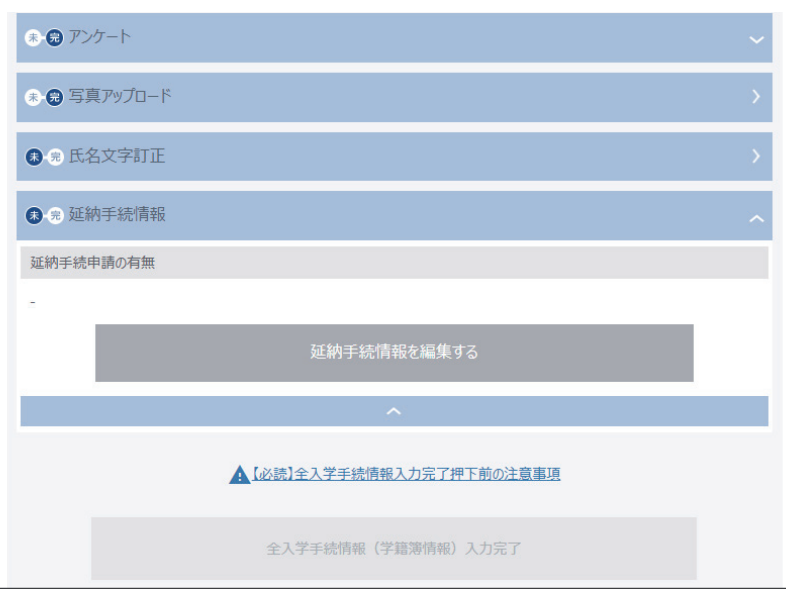

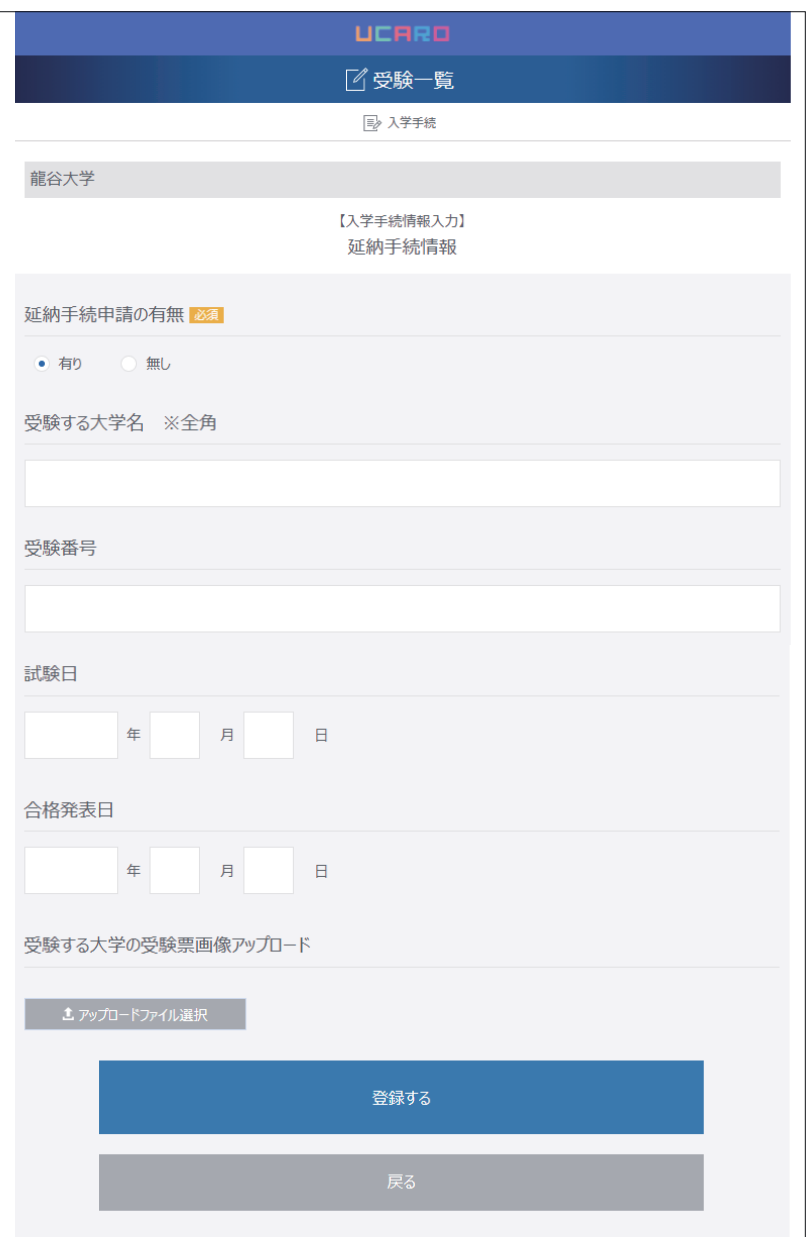

⑧ 登録完了後、入学手続画面で入力情報を 確認してください。申請期間中であれば 内容の修正も可能です。

※申請内容に不備がある場合は、 龍谷大学から連絡させていただきます。

⑨ 申請期間終了後に、二次手続期間が変更 されていることをUCAROにてご確認 ください。